# АРМ диагностирования сети АМТ МЭЗ ОАО «РЖД»

Руководство пользователя

## **1 Общее описание**

Автоматизированное рабочее место диагностирования сети АМТ (далее АРМ) предназначен для наблюдения за состоянием сетевого оборудования круга электроснабжения построенного на базе телемеханики АМТ.

Установка и настройка программного обеспечения АРМ производится специализированным персоналом. Не допускается установка и работа программного обеспечения сторонних производителей на компьютер, предназначенный для работы АРМ.

Данная программа работает под управлением операционной системы Windows 2000, Windows XP, Windows Vista, Windows 7.

#### **1.1 Запуск программы**

Для запуска АРМа не требуется никаких вспомогательных программ комплекса АРМ энергодиспетчера «Контакт». На рис. 1.1.1 показано как выглядит интерфейс программы АРМ непосредственно после запуска.

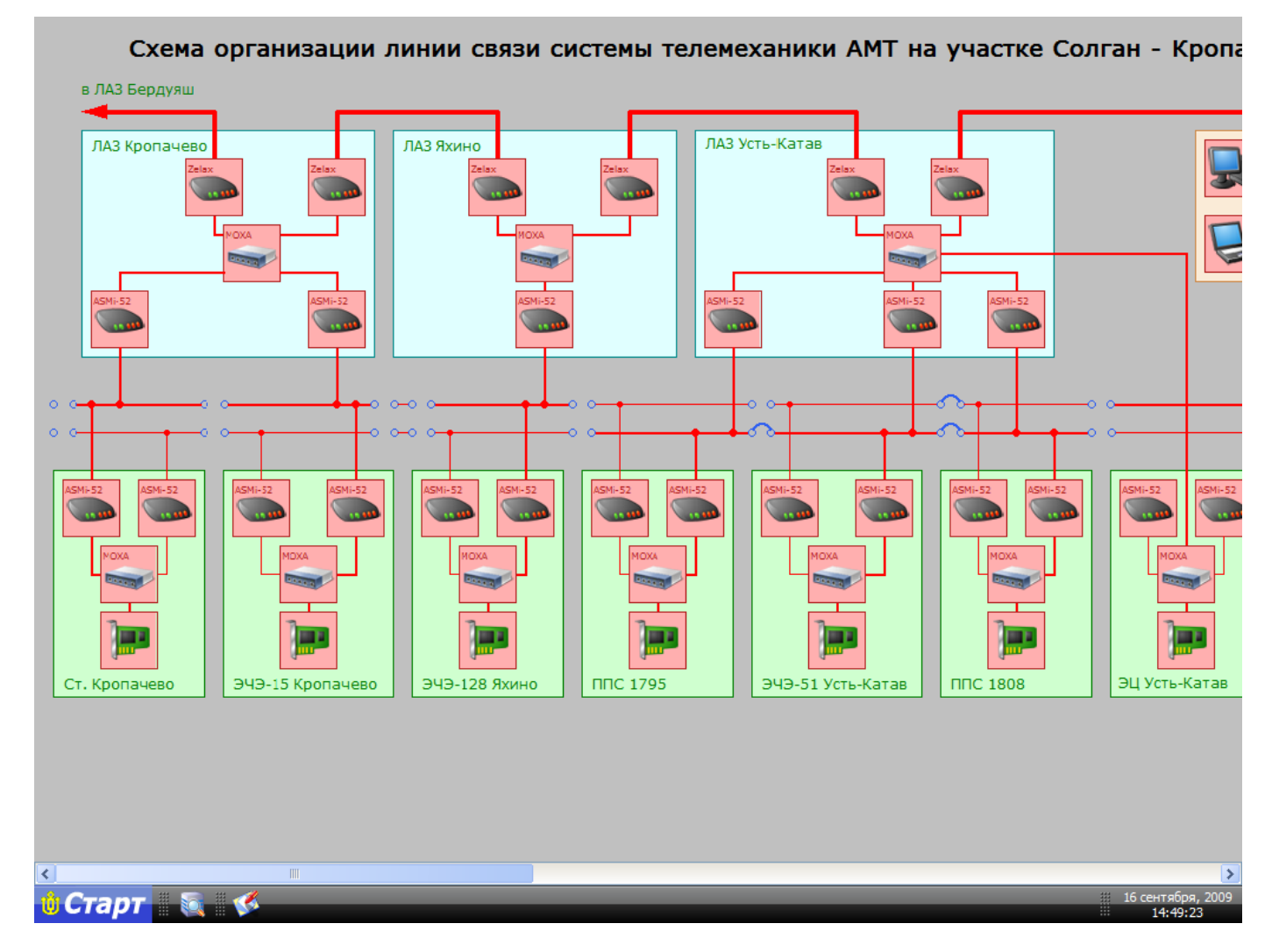

Рис. 1.1.1

В нижней части окна расположена рабочая панель АРМ. На ней расположены следующие элементы:

- Кнопка основного меню «Старт»;
- Кнопка начала/окончания сканирования сетевого оборудования;
- Индикатор процесса сканирования (во время сканирования);
- Текущая дата и время.

### **1.2 Завершение работы**

Для завершения работы необходимо выбрать в меню «Старт» пункт «Выход».

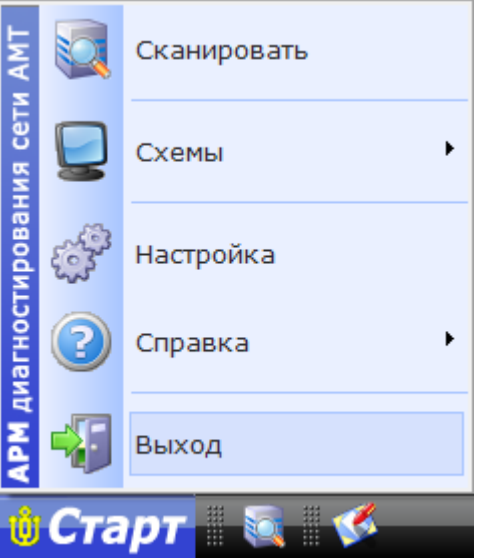

Рис. 1.2.1

В появившемся окне подтвердить свое желание завершить работу.

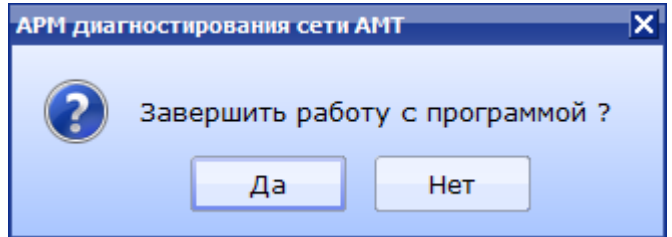

Рис. 1.2.2

При выходе из программы во всех схемы будут сохранены положения перемычек проводных линий связи.

Внимание: Перед завершением работы АРМа желательно остановить сканирование сетевого оборудования и подождать несколько секунд (около 5-ти), для того чтобы потоки сканирования корректно завершили свою работу.

### **1.3 Настройка программы**

Для того чтобы настроить программу АРМ диагностирования сети АМТ, необходимо выбрать пункт меню «Старт» – «Настройка» (рис. 1.3.1).

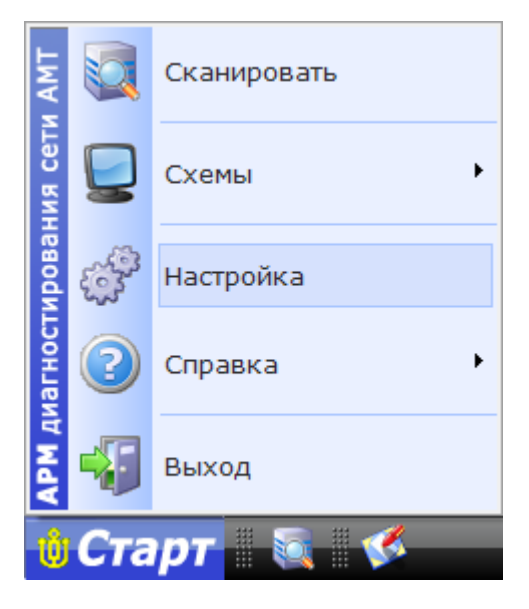

Рис. 1.3.1

В результате откроется окно «Настройка программы» (рис. 1.3.2):

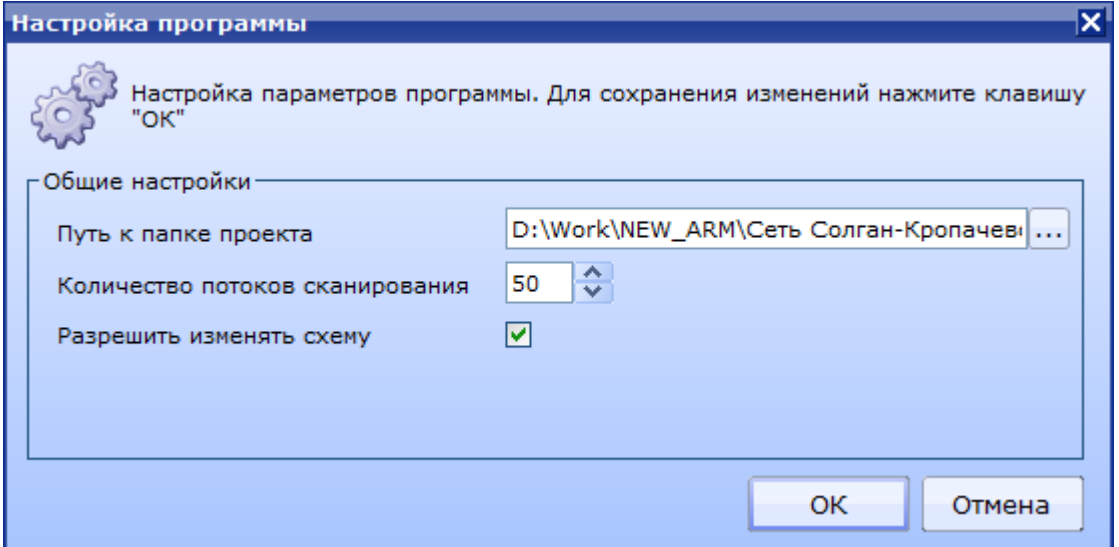

Рис. 1.3.2

Описание раздела «Общие настройки» (рис. 1.3.2):

- Путь к папке проекта определяет путь к папке, в которой расположен проект со схемами участка сети АМТ.
- Количество потоков сканирования определяет количество одновременно работающих потоков программы в которых выполняется сканирование сети (от 5 до 100). Точное подбирается опытным путем согласно реальным условиям эксплуатации сети.
- Разрешить изменять схему при установленном флажке доступно управление отображением перемычек в проводных линиях связи для приведения схемы в соответствие с реальными условиями эксплуатации.

Внимание: При выборе новой папки проекта старые схемы будут закрыты без сохранения изменений состояния перемычек проводных линия связи.

### **2 Работа программы**

После запуска АРМ работает в режиме ожидания (сканирование не запускается автоматически).

Для запуска сканирования нажмите кнопку «Сканировать» в рабочей панели АРМа (рис. 2.1) или выберите соответствующий пункт главного меню АРМ (рис. 2.2).

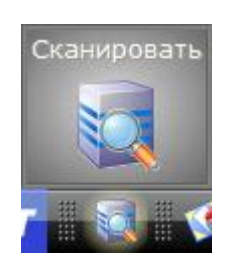

Рис. 2.1

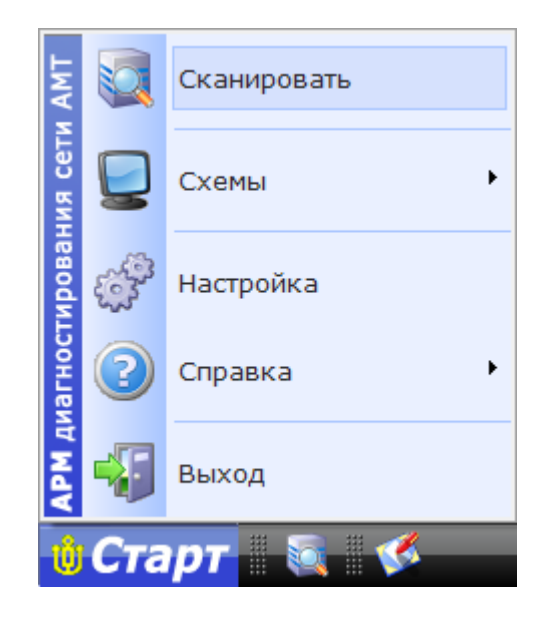

Рис. 2.2

Программа начнет циклический опрос всех сетевых объектов расположенных на схеме. Процесс сканирования отображается в правой нижней части рабочей панели АРМ (рис. 2.3).

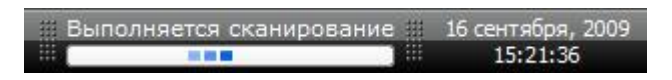

Рис. 2.3

Суть сканирования заключается в посылке всем сетевым объектам пакета по стандартному протоколу ICMP (PING). Положительным считается ответ от объекта в течение заданного интервала времени. Отсутствие ответа в заданный интервал времени трактуется программой как неработоспособность сетевого оборудования, которая может быть вызвана различными причинами (например, обрыв линии связи, отсутствие питания устройства, неисправность устройства и т.д.).

Для завершения сканирования нажмите кнопку «Остановить сканирование» в рабочей панели АРМа (рис. 2.4) или выберите соответствующий пункт главного меню АРМ (рис. 2.5).

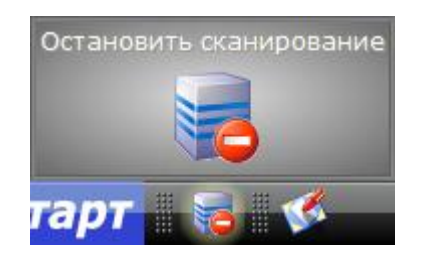

Рис. 2.4

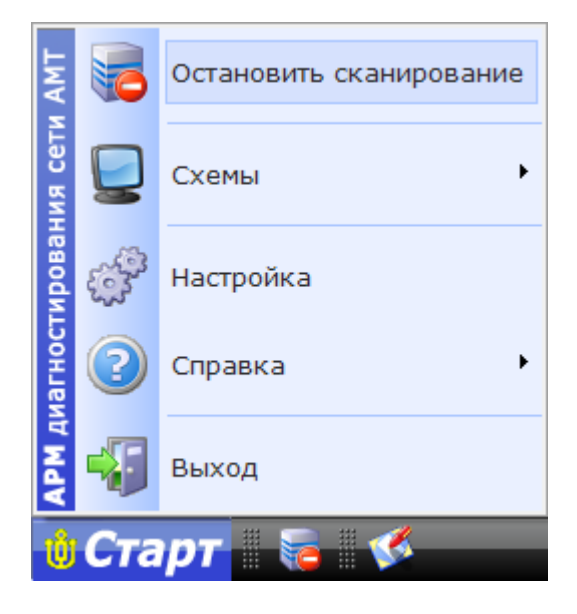

Рис. 2.5

После завершения хотя бы одного цикла сканирования, схемы линии, связывающие сетевые объекты, будут окрашены цветом, соответствующим связи между объектами (зеленый – связь есть, красный – связь отсутствует).

#### **2.1 Работа со схемами**

В проекте, загруженном в АРМ диагностирования сети, может содержаться несколько схем, соответствующих разным участкам сети. Для навигации между ними можно применять стандартные кнопки переходов, а также использовать главное меню программы (рис. 2.1.1).

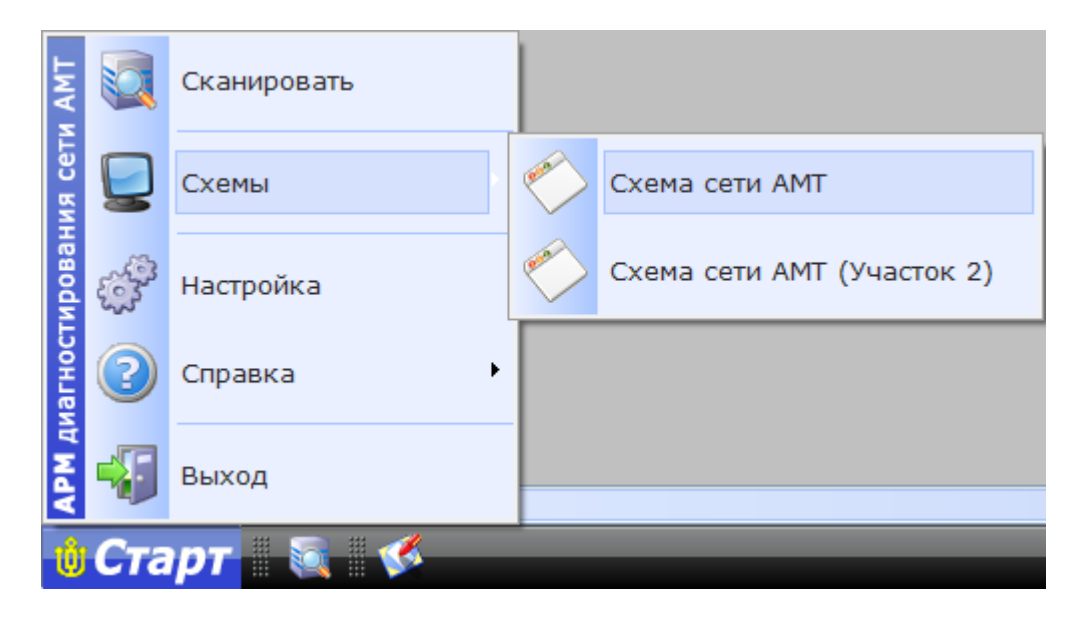

Рис. 2.1.1

Для перемещения по схеме можно использовать стандартные полосы прокрутки, колесо мыши, а также «перетаскивание».

Для изменения масштаба отображения схемы использовать клавиши « + » и « - » на функциональной части клавиатуры. Для возврата схемы в «родной» масштаб используйте клавишу « \* »на функциональной части клавиатуры.

Внимание: Если в момент переключения между схемами проекта было запущено сканирование оно будет прекращено.

### **2.2 Работа с объектами**

На схемах АРМа диагностировании сети используется 2 различных типа объектов: сетевой объект и перемычка проводной линии связи.

Состояние сетевых объектов определяется их реальным состоянием, которое возвращается в результате сканирования. Также для каждого из сетевых объектов сохраняется ряд параметров характеризующих качество связи с ним, а также время последнего сканирования.

При наведении на сетевой объект указателя мыши появляется подсказка с типом объекта, его именем(если задано) и его IP-адресом (рис. 2.2.1):

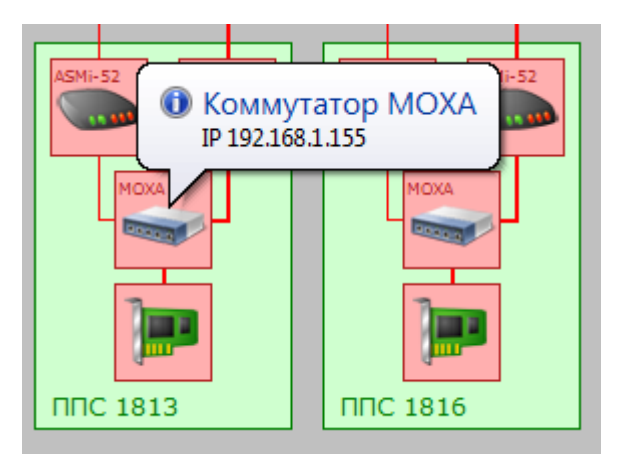

Рис. 2.2.1

Кликнув на любой сетевой объект можно открыть меню с доступными ему функциями (рис. 2.2.2):

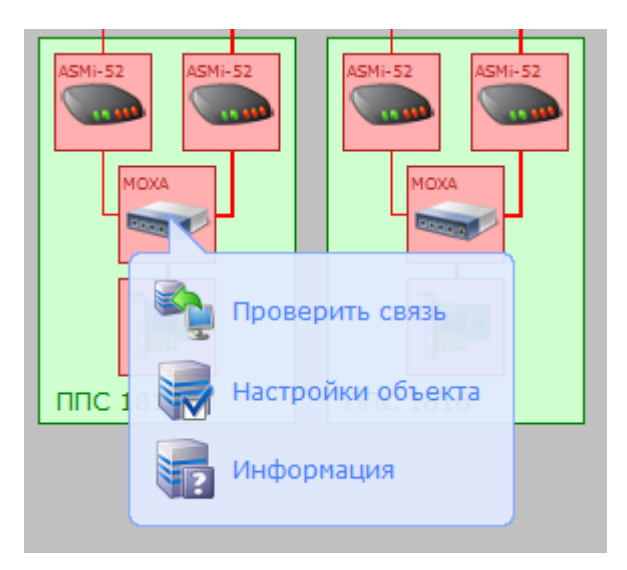

Рис. 2.2.2

Для каждого сетевого объекта доступны следующие функции:

- Проверить связь функция аналогична сканированию, но выполняется для только для выбранного объекта однократно.
- Настройки объекта если у сетевого объекта доступна функция настройки через HTTP протокол, то для него будет открыта страница с адресом выбранного объекта в браузере настроенном по умолчанию в системе.

Информация – сводная информация по объекту (рис. 2.2.3).

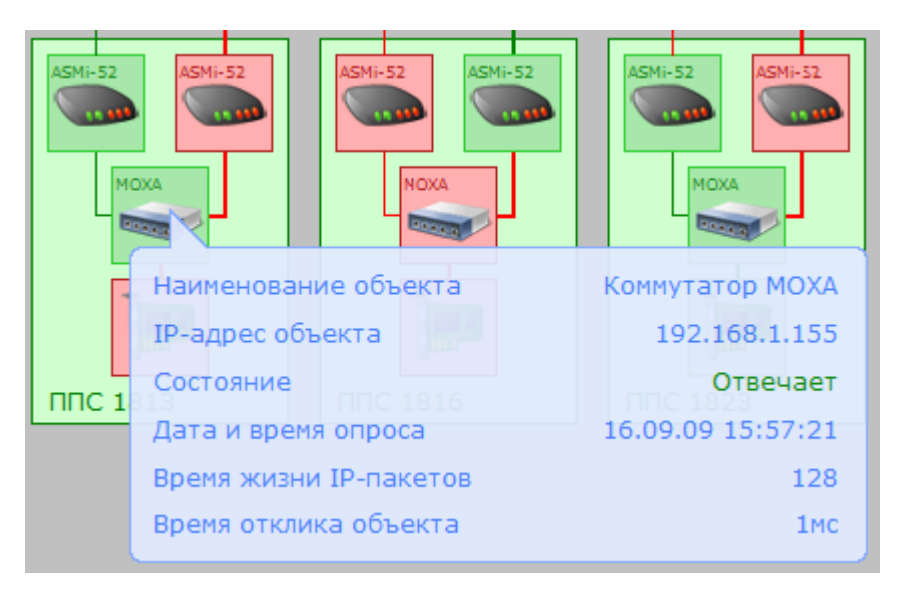

Рис. 2.2.3

Для объекта перемычки проводной линии связи доступны 2 положения: ЕСТЬ (рис. 2.2.4) и НЕТ (рис. 2.2.5)

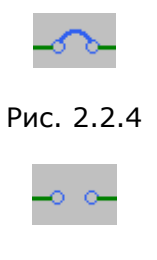

Рис. 2.2.5

Переключение этого объекта осуществляется левой кнопкой мыши (если в настройках установлен флажок «Разрешить изменять схему»). После переключения линии, соединяющие сетевые объекты, будут перекрашены в соответствии с изменившимися условиями.

### **3 Создание схем сети АМТ**

Для создания схем для АРМ диагностирования сети АМТ применяется методика схожая с созданием схем проектов для АРМ энергодиспетчера.

В этом разделе будут приведены лишь некоторые незначительные отличия и рекомендации для разработчика схем, а также ограничения, которые накладывает специфика эксплуатации схем в АРМе диагностирования сети АМТ.

Схемы создаются с помощью программы Редактор схем, входящего в состав Комплекса АРМ энергодиспетчера «Контакт». Для подробного ознакомления Редактором схем читайте соответствующую документацию, входящую в состав комплекса АРМ энергодиспетчера «Контакт».

Структура папки проекта АРМа диагностирования сети АМТ идентична со структурой папки круга АРМ энергодиспетчера, за исключением папки DB (она отсутствует).

В схемах АРМ диагностирования сети возможно применение только объектов расположенных в разделе «Сетевое оборудование» библиотеки, которая поставляется с комплексом АРМ энергодиспетчера «Контакт». При модифицировании этих объектов или применения других объектов не гарантируется корректная работа программы.

Также возможно применение кнопок и точек перехода, неактивных декоративных элементов (прямоугольники, круги, градиенты и т. д.) и текста.

Для каждого сетевого объекта необходимо указать IP-адрес. Для этого в Инспекторе объекта выберите пункт «Доп. параметры объекта» (рис. 3.1)

| Инспектор объекта<br>× |                           |                         |                            |                                                      |
|------------------------|---------------------------|-------------------------|----------------------------|------------------------------------------------------|
| Свойства               |                           |                         |                            |                                                      |
|                        | ∃ Выбрано объектов        |                         |                            | 1                                                    |
|                        | Отступ слева              |                         |                            | 1235                                                 |
|                        | Отступ сверху             |                         |                            | 443                                                  |
|                        |                           | Ширина                  |                            | 58                                                   |
|                        |                           | Высота                  |                            | 58                                                   |
|                        |                           | <b>Yron</b>             |                            | O                                                    |
|                        |                           | Имя библиотеки          |                            | Сетевое оборудование                                 |
|                        |                           | Имя объекта             |                            | Коммутатор МОХА                                      |
|                        |                           | Идентификатор           |                            | n                                                    |
|                        |                           | Состояние               |                            | ٥                                                    |
|                        |                           | Анимировать             |                            | False                                                |
|                        |                           |                         | Скрывать после анима False |                                                      |
|                        |                           | Стирать цветом фона     |                            | True                                                 |
|                        |                           | Левый шелчок мыши       |                            | True                                                 |
|                        |                           | Правый щелчок мыши True |                            |                                                      |
|                        | Инверсия клавиш мыш False |                         |                            |                                                      |
|                        |                           | Подсказка               |                            |                                                      |
|                        |                           | Показывать подсказк     |                            | True                                                 |
|                        |                           | Отображать              |                            | True                                                 |
|                        | Кнопка                    |                         |                            | False                                                |
|                        |                           |                         |                            | Доп. параметры объек [NetIP=192.168.1.155;NetInfo=w] |
|                        | ⊞ Служебные               |                         |                            | (MServiceProperties)                                 |

Рис. 3.1

В открывшемся окне «Доп. параметры объекта» выберите пункт «Сетевой объект» и введите IPадрес устройства (рис.3.2):

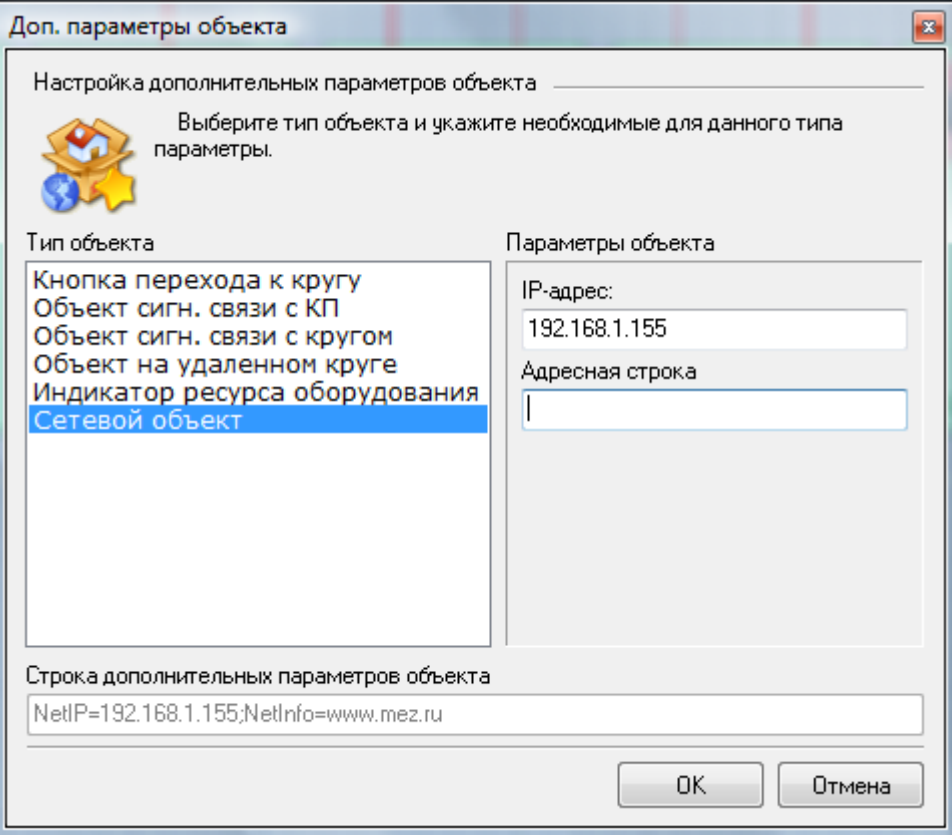

Рис. 3.2

Завершите настройку сетевого объекта нажатием клавиши «OK».

Если необходимо указать имя устройства используйте поле «Подсказка» в Инспекторе объекта. Также необходимо установить поле «Отображать подсказку» в «true».

Для того чтобы в АРМе подсвечивались линии связи между сетевыми объектами необходимо выполнить набор необходимых действия для создания секций схемы. Подробнее о работе с секциями схемы читайте в документации к редактору схем, входящую в состав комплекса АРМ энергодиспетчера «Контакт»

### Оглавление

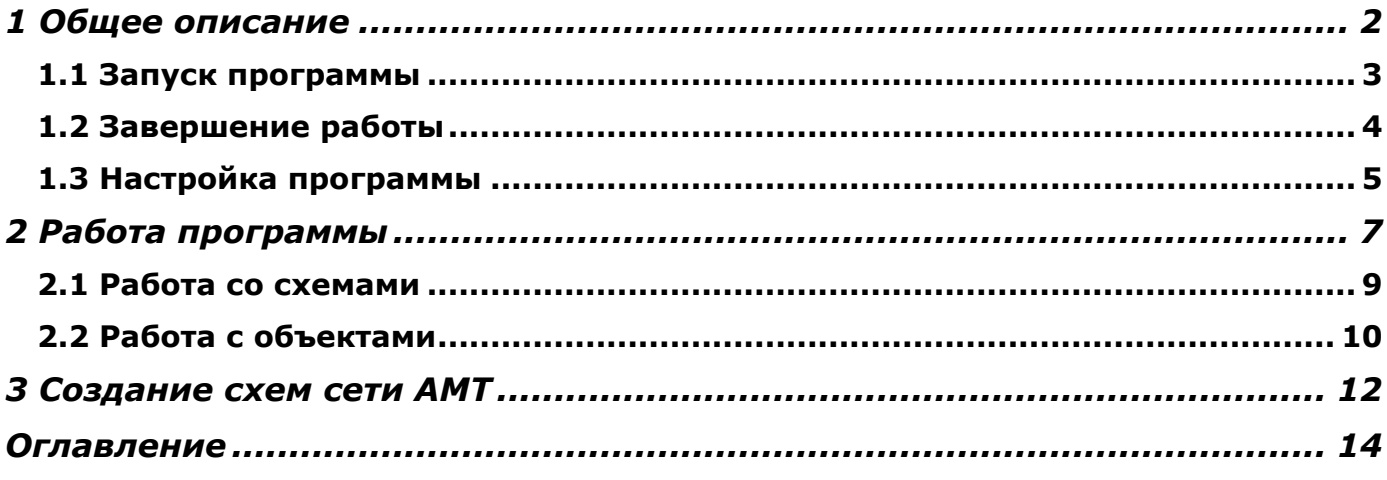